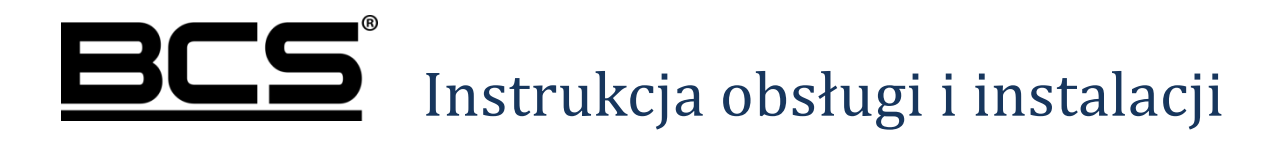

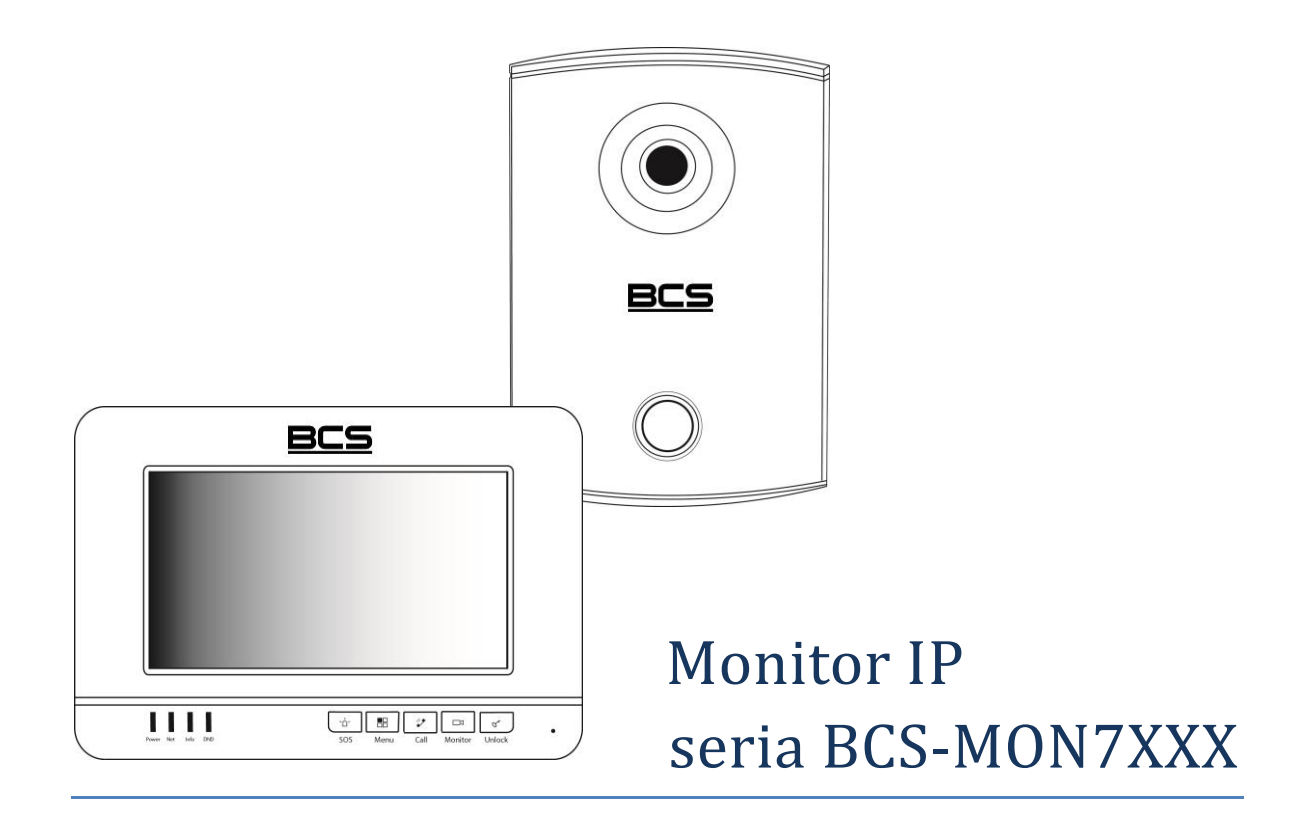

# **Uwagi:**

- Niniejsza instrukcja została sporządzona wyłącznie w celach informacyjnych.
- Producent zastrzega sobie prawo do modyfikacji charakterystyki technicznej opisanych tu produktów oraz software'u w dowolnym czasie i bez uprzedniego powiadamiania. Zmiany te zostaną uwzględnione w następnych edycjach tego dokumentu.
- Aby uzyskać dalsze informacje skontaktuj się ze swoim dystrybutorem lub odwiedź naszą stronę internetową www.bcscctv.pl .

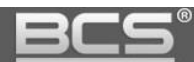

# **SPIS TREŚCI**

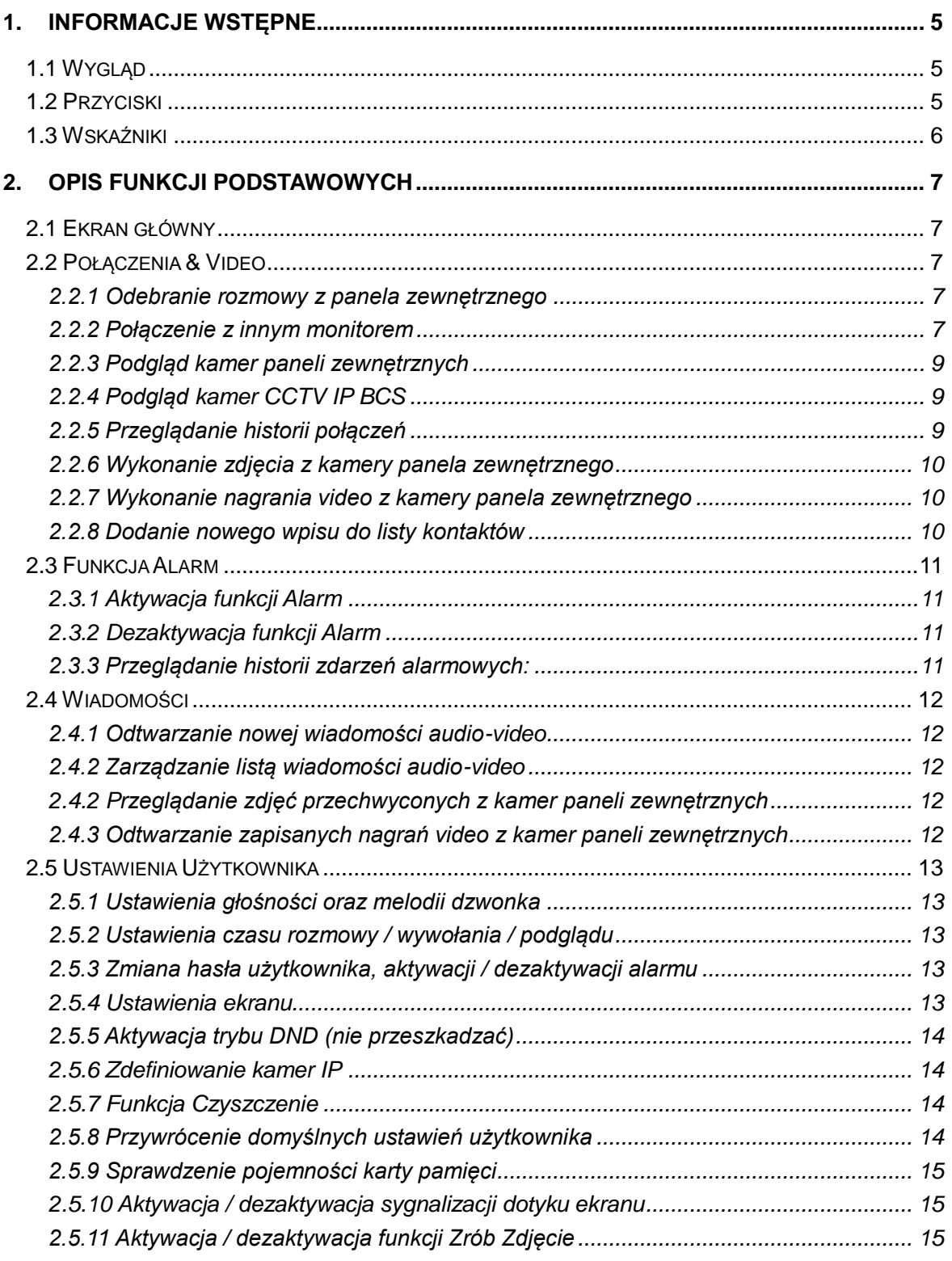

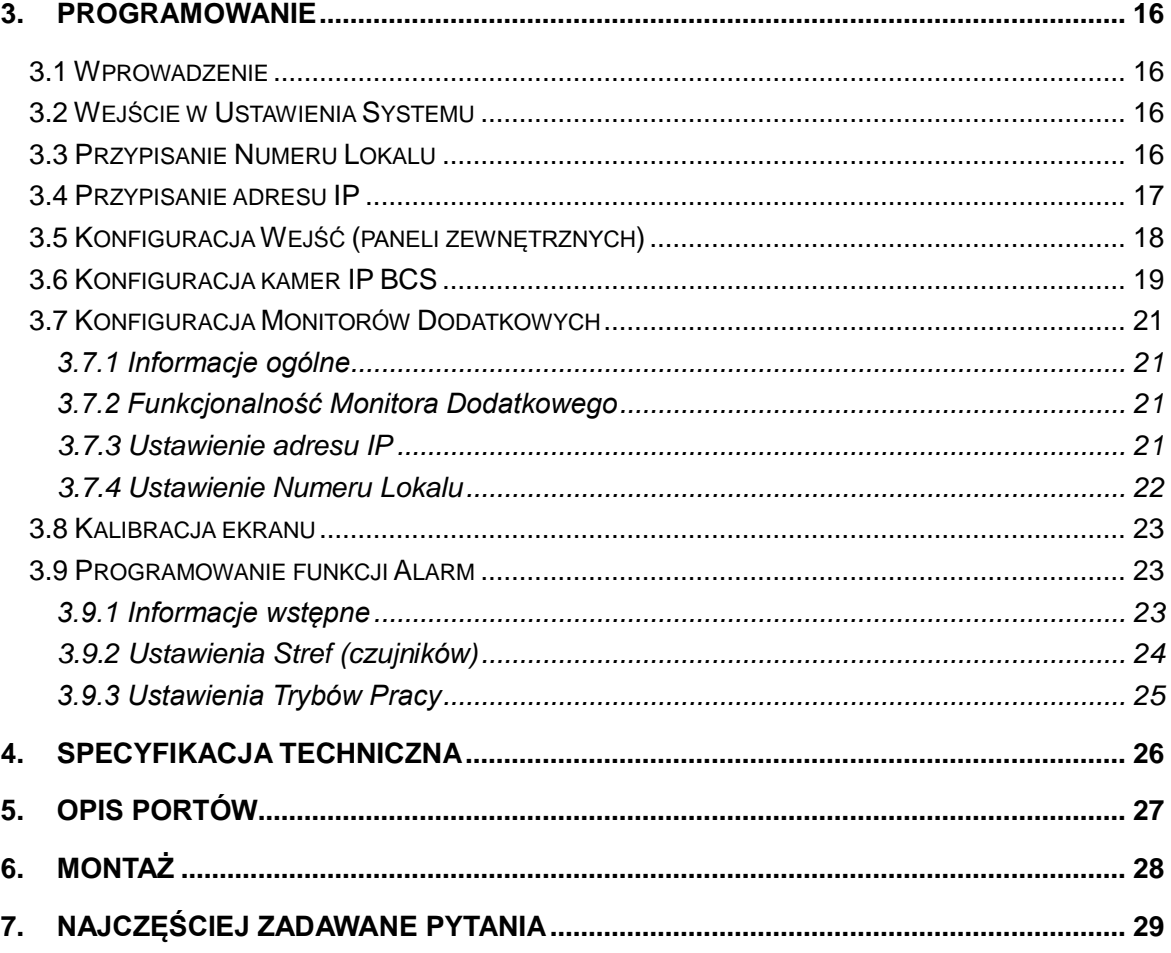

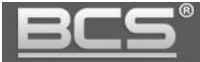

# <span id="page-4-0"></span>**1. Informacje wstępne**

# <span id="page-4-1"></span>**1.1 Wygląd**

Poszczególne modele monitorów przedstawiają rysunki 1-1 (BCS-MON7101W) oraz 1-2 (BCS-MON7000B).

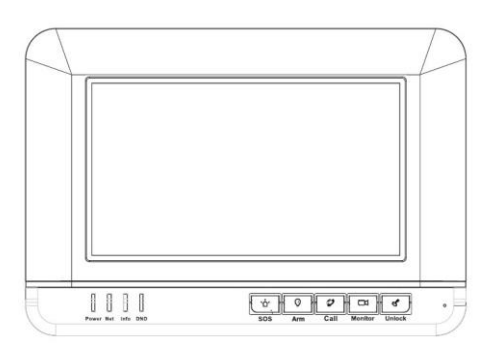

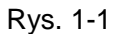

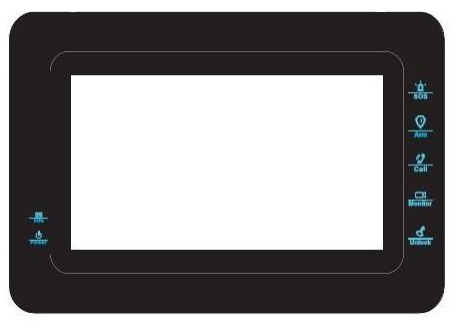

Rys. 1-2

# <span id="page-4-2"></span>**1.2 Przyciski**

Wygląd przycisków ilustruje rys. 1-3. Funkcje przycisków są opisane w tabeli 1-1.

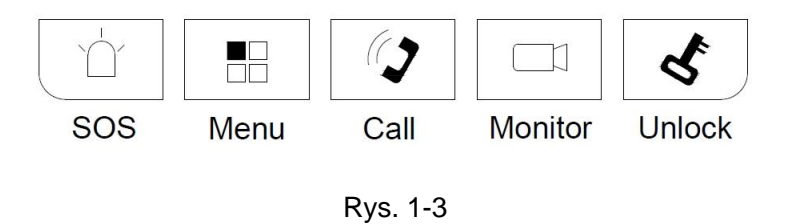

Rozmieszczenie przycisków w poszczególnych modelach może być różne, jednakże ich funkcje są takie same.

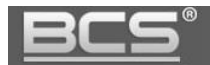

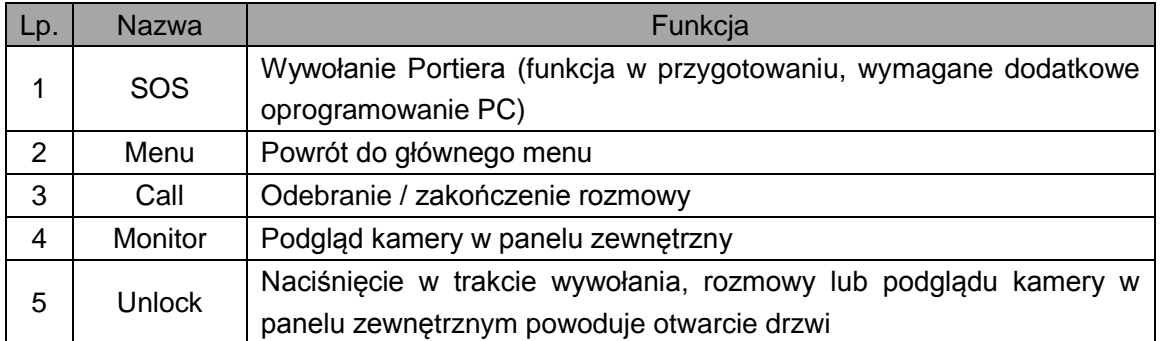

Tabela 1-1

# <span id="page-5-0"></span>**1.3 Wskaźniki**

Wskaźniki monitora BCS-MON7101W ilustruje rys. 1-4, natomiast monitora BCS-MON7000B rys. 1-5. Znaczenie wskaźników opisuje tabela 1-2.

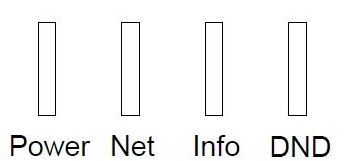

Rys. 1-4

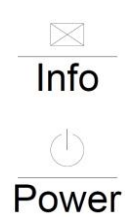

Rys. 1-5

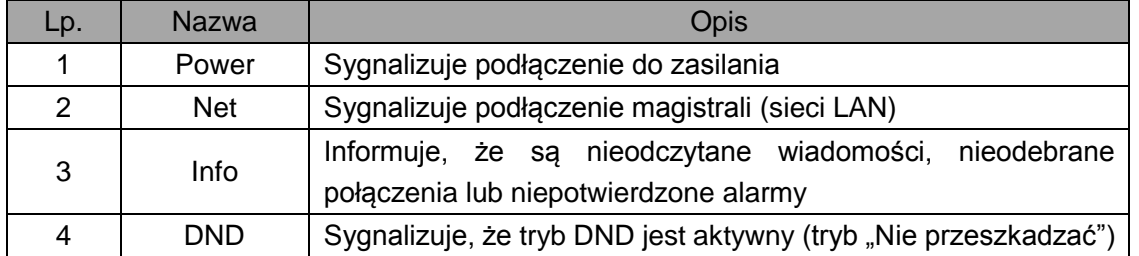

Tabela 1- 2

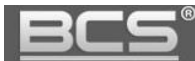

# <span id="page-6-0"></span>**2. Opis funkcji podstawowych**

# <span id="page-6-1"></span>**2.1 Ekran główny**

Na ekranie głównym można wydzielić trzy strefy:

- 1. Górny pasek informacyjny informacje o połączeniu z siecią, obecności głównego panelu zewnętrznego, trybie DND oraz inne informacje, związane ze statusem monitora.
- 2. Część środkowa interfejs graficzny umożliwiający dostęp do następujących menu: **Połącz&Video, Alarm, Wiadomości i Ustawienia** oraz bieżąca data i godzina.
- 3. Dolny pasek informacyjny przycisk aktywacji / dezaktywacji funkcji Alarm.

# <span id="page-6-2"></span>**2.2 Połączenia & Video**

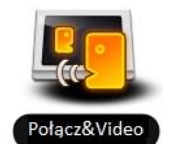

## <span id="page-6-3"></span>**2.2.1 Odebranie rozmowy z panela zewnętrznego**

Po naciśnięciu przycisku wywołania na panelu zewnętrznym monitor wyemituje akustyczny sygnał wywołania, a na ekranie pojawi się obraz z kamery danego panela oraz graficzny interfejs rozmowy.

Aby rozpocząć rozmowę:

- należy nacisnąć przycisk "Call",
- lub przycisk "Odbierz" na graficznym interfejsie rozmowy.

Aby zakończyć rozmowę należy:

- ponownie nacisnąć przycisk "Call",
- lub przycisk "Rozłącz" na graficznym interfejsie rozmowy,
- rozmowa zakończy się automatycznie, gdy minie zaprogramowany czas przeznaczony na rozmowę (patrz: Ustawienia>>Rozmowa>>Czas Rozmowy PAN).

#### <span id="page-6-4"></span>**2.2.2 Połączenie z innym monitorem**

System umożliwia nawiązanie połączenia pomiędzy wszystkimi monitorami w obrębie tego samego budynku (dotyczy monitorów, na których ustawiono jako Panel Główny ten sam panel zewnętrzny). Sposób wywołania innego monitora zależy od tego, czy monitor, który chcemy wywołać jest założony w innym mieszkaniu (posiada inny Numer Lokalu) czy też jest to monitor Dodatkowy, zainstalowany w naszym lokalu.

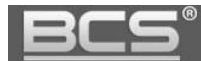

#### **Wywołanie monitora w innym mieszkaniu:**

- należy wejść do menu "Połącz & Video",
- następnie wybrać polecenie "Połączenia",
- na ekranie zostanie wyświetlona klawiatura numeryczna, za jej pomocą należy wprowadzić odpowiedni numer lokalu (na przykład "1"),
- nacisnąć symbol słuchawki,
- rozmowa rozpocznie się po odebraniu połączenia przez osobę, do której dzwonimy,
- rozmowę można zakończyć naciskając przycisk "Call" lub ikonę "Rozłącz", monitor powróci do poprzedniego menu.

#### **Wywołanie Monitora Dodatkowego:**

- Jest to sytuacja kiedy dzwonimy z Monitora Głównego, lub z Monitora Dodatkowego do innego Monitora Dodatkowego, w tym samym lokalu,
- należy wejść do menu "Połącz & Video",
- następnie wybrać polecenie "Połączenia",
- **na ekranie zostanie wyświetlona klawiatura numeryczna, za jej pomocą**  należy wprowadzić numer w formacie "-X", gdzie "X" oznacza numer **Monitora Dodatkowego, jest to cyfra od 1 do 5 (na przykład : "-1"),**
- nacisnąć symbol słuchawki,
- rozmowa rozpocznie się po odebraniu połączenia przez osobę, do której dzwonimy,
- rozmowę można zakończyć naciskając przycisk "Call" lub ikonę "Rozłącz", monitor powróci do poprzedniego menu.

#### **Wywołanie Monitora Głównego:**

- Jest to sytuacja kiedy dzwonimy z jednego z Monitorów Dodatkowych do Monitora Głównego, znajdującego się w obrębie tego samego lokalu,
- należy wejść do menu "Połącz & Video",
- następnie wybrać polecenie "Połączenia",
- na ekranie zostanie wyświetlona klawiatura numeryczna, za jej pomocą należy wprowadzić numer naszego lokalu (na przykład "1"),
- nacisnąć symbol słuchawki,
- rozmowa rozpocznie się po odebraniu połączenia przez osobę, do której dzwonimy,
- rozmowę można zakończyć naciskając przycisk "Call" lub ikonę "Rozłącz", monitor powróci do poprzedniego menu.

We wszystkich opisanych powyżej przypadkach rozmowa zakończy się automatycznie, gdy minie zaprogramowany czas przeznaczony na rozmowę (patrz: Monitor Główny>> Ustawienia>>Rozmowa>>Czas Rozmowy MON).

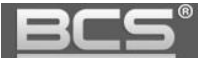

# <span id="page-8-0"></span>**2.2.3 Podgląd kamer paneli zewnętrznych**

Aby wyświetlić obraz z kamery panela zewnętrznego należy:

- wcisnąć przycisk "Monitor" na obudowie monitora,
- lub wybrać polecenie "Podgląd" w menu "Połącz & Video",
- w przypadku użycia menu "Połącz & Video" należy wybrać zakładkę "Panel Podrzędny" a następnie wskazać panel, z którego chcemy wywołać obraz (domyślnie "Panel Główny", nazwy paneli można dowolnie definiować),
- po naciśnięciu przycisku "Monitor" lub wskazaniu panela na ekranie zostanie wyświetlony obraz z kamery, oraz graficzny interfejs umożliwiający przełączenie kanału video (obsługa do 20 paneli zewnętrznych), otwarcie drzwi, zrobienie zdjęcia oraz nagranie video,
- aby zakończyć podgląd naciśnij przycisk "Monitor" lub przycisk "Powrót", monitor powróci do poprzedniego menu.

# <span id="page-8-1"></span>**2.2.4 Podgląd kamer CCTV IP BCS**

Aby wyświetlić obraz z kamery CCTV IP należy:

- wejść do menu "Połącz & Video",
- wybrać polecenie "Podgląd" a następnie "IPC",
- następnie wskazać kamerę, z której obraz chcemy wyświetlić,
- na ekranie pojawi się obraz oraz interfejs graficzny, umożliwiający przełączenie kanału video (obsługa do 32 kamer IP),
- aby zakończyć podgląd naciśnij przycisk "Monitor" lub przycisk "Powrót", monitor powróci do poprzedniego menu.

# <span id="page-8-2"></span>**2.2.5 Przeglądanie historii połączeń**

Monitor informuje o pojawieniu się nowych, nieodebranych połączeń za pomocą wskaźnika "Info" na obudowie urządzenia, oraz za pomocą cyfry, oznaczającej liczbę nieodebranych połączeń, jaka pojawia się na ikonie "Połącz & Video".

Aby przejrzeć historię połączeń należy:

- weiść do menu "Połacz & Video".
- następnie kliknąć przycisk "Historia",
- zawiera ona spis połączeń nieodebranych, przychodzących i wychodzących, oraz umożliwia nawiązanie połączenia, zapis i usuwanie wpisów,
- jeśli gość pozostawił dla lokatora wiadomość audio-video, wówczas na liście połączeń nieodebranych, obok wpisu będzie znajdowała się ikonka kamery, po jej naciśnięciu na ekranie zostanie odtworzone nagranie audio-video.

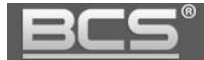

## <span id="page-9-0"></span>**2.2.6 Wykonanie zdjęcia z kamery panela zewnętrznego**

Aby wykonać zdjęcie:

- gdy na ekranie zostanie wyświetlony obraz z kamery panela zewnętrznego (podczas rozmowy lub podglądu),
- naciśnij przycisk "Zdjęcie",
- przechwycone zdjęcia znajdują się w menu: Wiadomości>>Filmy i Zdjęcia>>Zdjęcia.

#### <span id="page-9-1"></span>**2.2.7 Wykonanie nagrania video z kamery panela zewnętrznego**

Aby rozpocząć nagrywanie:

- gdy na ekranie zostanie wyświetlony obraz z kamery panela zewnętrznego (podczas rozmowy lub podglądu),
- naciśnij przycisk "Nagraj",
- aby zatrzymać nagrywanie naciśnij tą ikonę ponownie lub zaczekaj na koniec nagrania
- przechwycone nagrania znajdują się w menu: Wiadomości>>Filmy i Zdjęcia>>Filmy.

#### <span id="page-9-2"></span>**2.2.8 Dodanie nowego wpisu do listy kontaktów**

Aby dodać nowy wpis:

- otwórz menu Połącz & Video>>Połączenia>>Kontakty (ikona książki telefonicznej),
- na ekranie wyświetli się interfejs umożliwiający dodawanie, edytowanie i usuwanie wpisów,
- kliknij puste pole lub naciśnij przycisk "Dodaj",
- wypełnij odpowiednie pola,
- następnie kliknij "Zapisz", nowy kontakt pojawi się na liście.

Możliwe jest również zapisywanie nowych kontaktów z historii połączeń. W tym celu:

- wejdź do menu Połącz & Video>>Historia,
- na liście połączeń znajdź numer, który chcesz zapisać i kliknij polecenie "Zapisz",
- zostanie otwarte okno zawierające informacje o użytkowniku,
- wypełnij odpowiednie pola,
- następnie kliknij "Zapisz", nowy kontakt pojawi się na liście.

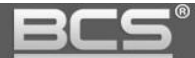

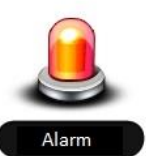

# <span id="page-10-0"></span>**2.3 Funkcja Alarm**

# <span id="page-10-1"></span>**2.3.1 Aktywacja funkcji Alarm**

Aby włączyć funkcję Alarm:

- naciśnij przycisk "Włącz", znajdujący się w prawym dolnym narożniku ekranu głównego,
- następnie wybierz jeden spośród czterech dostępnych trybów pracy (Wyjście, W Domu, Noc, Własny),
- podaj hasło aktywacji (fabrycznie 123456),
- alarm zostanie aktywowany po zakończeniu odliczania czasu na wyjście w przypadku alarmu opóźnionego lub od razu w przypadku alarmu natychmiastowego.

## <span id="page-10-2"></span>**2.3.2 Dezaktywacja funkcji Alarm**

Aby wyłączyć funkcje Alarm:

- naciśnij przycisk "Wyłącz", znajdujący się w prawym dolnym narożniku ekranu głównego,
- następnie podaj hasło dezaktywacji (fabrycznie 123456),
- czuwanie systemu zostanie wyłączone.

#### <span id="page-10-3"></span>**2.3.3 Przeglądanie historii zdarzeń alarmowych:**

Aby otworzyć historię:

- Otwórz menu Alarm>>Historia,
- Na ekranie zostanie wyświetlona lista, zawierająca informacje o czasie zajścia zdarzenia, numerze strefy oraz typu czujnika,
- Aby usunąć wybrane zdarzenia naciśnij przycisk "Usuń",
- Aby usunąć wszystkie zdarzenia naciśnij przycisk "Usuń wsz.".

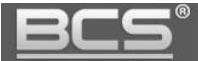

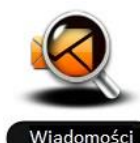

<span id="page-11-0"></span>**2.4 Wiadomości** 

# <span id="page-11-1"></span>**2.4.1 Odtwarzanie nowej wiadomości audio-video**

Obecność nowej wiadomości audio-video, nagranej przez gości za pomocą panela zewnętrznego jest sygnalizowana na liście połączeń nieodebranych w menu Połącz & Video poprzez ikonę kamery, znajdującą się obok wpisu dotyczącego nieodebranego połączenia.

Aby odtworzyć wiadomość:

- naciśnii ikone kamery.
- wiadomość zostanie automatycznie otwarta, po zakończeniu odtwarzania naciśnij przycisk "Menu" lub ikonę "Powrót".

# <span id="page-11-2"></span>**2.4.2 Zarządzanie listą wiadomości audio-video**

Aby otworzyć listę wiadomości audio-video:

- otwórz menu Wiadomości>>Wiad. od Gości,
- na ekranie pojawi się lista zapisanych wiadomości,
- aby obejrzeć wybraną wiadomość naciśnij przycisk "Podgląd",
- aby usunąć wybrane lub wszystkie wiadomości naciśnij odpowiednio przycisk "Usuń" lub "Usuń wsz.".

# <span id="page-11-3"></span>**2.4.2 Przeglądanie zdjęć przechwyconych z kamer paneli zewnętrznych**

Aby otworzyć listę zapisanych zdjęć:

- otwórz menu Wiadomości>>Filmy i Zdjęcia>>Zdjęcia,
- na ekranie pojawi się lista zapisanych zdjęć,
- aby obejrzeć wybrane zdjęcie naciśnij przycisk "Podgląd",
- aby usunąć wybrane lub wszystkie zdjęcia naciśnij odpowiednio przycisk "Usuń" lub "Usuń wsz."

#### <span id="page-11-4"></span>**2.4.3 Odtwarzanie zapisanych nagrań video z kamer paneli zewnętrznych**

Aby otworzyć listę nagrań video:

- otwórz menu Wiadomości>>Filmy i Zdjęcia>>Filmy,
- na ekranie pojawi się lista zapisanych nagrań video,
- aby obejrzeć wybrane nagranie naciśnij przycisk "Podgląd",
- aby usunąć wybrane lub wszystkie nagrania naciśnij odpowiednio przycisk "Usuń" lub "Usuń wsz."

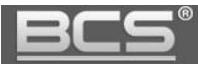

# <span id="page-12-0"></span>**2.5 Ustawienia Użytkownika**

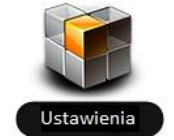

# <span id="page-12-1"></span>**2.5.1 Ustawienia głośności oraz melodii dzwonka**

Otwórz menu Ustawienia>>Ustawienia Użytkownika>>Dzwonki, na ekranie pojawi się okno umożliwiające zdefiniowanie następujących parametrów:

- **Wywołanie** wybór melodii sygnału wywołania,
- **Gł. Dzwonka** głośność sygnału wywołania,
- **Alarm** wybór melodii sygnału alarmowego,
- **Gł. Alarmu** głośność sygnału alarmowego,
- **Głośność** głośność rozmowy.

# <span id="page-12-2"></span>**2.5.2 Ustawienia czasu rozmowy / wywołania / podglądu**

Otwórz menu Ustawienia>>Ustawienia Użytkownika>>Rozmowa, na ekranie pojawi się okno umożliwiające zdefiniowanie następujących parametrów:

- **Czas Dzwonienia PAN** gdy dzwoni panel zewnętrzny (15 120 sekund);
- **Czas Dzwonienia MON** gdy dzwoni inny monitor (15 120 sekund);
- **Czas Rozmowy PAN** z panelem zewnętrznym (15 120 sekund);
- **Czas Rozmowy MON** z innym monitorem (5 60 minut)
- **Czas Podglądu** kamery panela zewnętrznego lub IPC (15 300 sekund);
- **Czas Nagrania** kamery panela zewnętrznego (15 300 sekund);
- **Czas Wiadomości PAN** długość wiadomości audio-video, nagrywanej za pomocą panela zewnętrznego w przypadku nieodebrania rozmowy przez lokatora (0 - 90 sekund).

# <span id="page-12-3"></span>**2.5.3 Zmiana hasła użytkownika, aktywacji / dezaktywacji alarmu**

Otwórz menu Ustawienia>>Ustawienia Użytkownika>>Hasła, na ekranie pojawi się okno umożliwiające zdefiniowanie następujących parametrów:

- **Użytkownik**  zmiana hasła Użytkownika,
- **Hasło Akt.Dez.**  zmiana hasła aktywacji / dezaktywacji funkcji Alarm,
- **Antynapad** funkcja nieaktywna, dla przyszłych zastosowań.

# <span id="page-12-4"></span>**2.5.4 Ustawienia ekranu**

Otwórz menu Ustawienia>>Ustawienia Użytkownika>>Ekran, na ekranie pojawi się okno umożliwiające zdefiniowanie następujących parametrów:

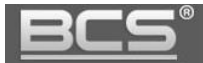

- **Jasność**  ustawienie jasności ekranu,
- **Uruchom wygaszacz po**  ustawienie czasu aktywacji wygaszacza ekranu.

## <span id="page-13-0"></span>**2.5.5 Aktywacja trybu DND (nie przeszkadzać)**

Po aktywacji trybu DND wywołanie monitora przez zdefiniowany czas będzie niemożliwe. Informacja o próbie połączenia zostanie jednak umieszczona na liście połączeń nieodebranych moitora. Aby aktywować funkcję:

- otwórz menu Ustawienia>>Ustawienia Użytkownika>>DND,
- następnie wybierz z rozwijalnej listy czas, przez jaki funkcja ma działać i potwierdź naciskając OK,
- w górnym pasku ekranu głównego monitora pojawi się ikona informująca o aktywnym trybie DND.

#### <span id="page-13-1"></span>**2.5.6 Zdefiniowanie kamer IP**

Funkcja umożliwia zdefiniowanie do 8 kamer CCTV IP BCS. W tym celu:

- otwórz menu Ustawienia>>Ustawienia Użytkownika>>Kamery IP,
- wprowadź Nazwę, Adres IP, Użytkownika oraz Hasło,
- $\bullet$  domyślna nazwa użytkownika oraz hasło "admin",
- kliknij "Zapisz" aby zachować ustawienia.

#### <span id="page-13-2"></span>**2.5.7 Funkcja Czyszczenie**

Funkcja umożliwia czasowe zablokowanie ekranu, aby umożliwić czyszczenie ekranu dotykowego. Ekran będzie zablokowany przez 45 s. lub do czasu naciśnięcia przycisk "Unlock". Aby uruchomić funkcję otwórz menu Ustawienia>>Ustawienia Użytkownika, a następnie naciśnij przycisk "Czyszczenie".

#### <span id="page-13-3"></span>**2.5.8 Przywrócenie domyślnych ustawień użytkownika**

Funkcja umożliwia przywrócenie ustawień domyślnych dla Ustawień Użytkownika. Aby uruchomić funkcję:

- otwórz menu Ustawienia>>Ustawienia Użytkownika,
- następnie naciśnij przycisk "Domyślne",
- wprowadź Hasło Użytkownika i naciśnij OK aby potwierdzić (domyślnie 123456),
- na ekranie pojawi się ekran potwierdzenia,
- naciśnij ponownie OK aby zatwierdzić operację.

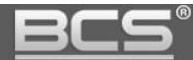

# <span id="page-14-0"></span>**2.5.9 Sprawdzenie pojemności karty pamięci**

Funkcja umożliwia sprawdzenie wolnego miejsca na karcie pamięci oraz wykonanie formatowania karty. Aby uruchomić funkcję:

- otwórz menu Ustawienia>>Ustawienia Użytkownika,
- następnie naciśnij przycisk "Karta SD",
- wprowadź Hasło Użytkownika i naciśnij OK aby potwierdzić (domyślnie 123456),
- na ekranie pojawi się informacja o ilości wolnego miejsca na karcie, jej całkowitej pojemności oraz przycisk "Format",
- aby przeprowadzić formatowanie karty naciśnij przycisk "Format",
- naciśnij przycisk "OK" aby zatwierdzić operację.

# <span id="page-14-1"></span>**2.5.10 Aktywacja / dezaktywacja sygnalizacji dotyku ekranu**

Aktywacja funkcji (domyślnie wyłączona) sprawia, iż monitor emituje akustyczny sygnał potwierdzenia przy każdym dotknięciu ekranu. Aby uruchomić tą funkcję:

- otwórz menu Ustawienia>>Ustawienia Użytkownika,
- następnie naciśnij przycisk "Sygn. Dotyk", znajdujący się na dole ekranu.

# <span id="page-14-2"></span>**2.5.11 Aktywacja / dezaktywacja funkcji Zrób Zdjęcie**

Aktywacja funkcji (domyślnie wyłączona) sprawia, iż monitor automatycznie zapisuje na karcie pamięci zdjęcie osoby dzwoniącej przy każdym wywołaniu z panela zewnętrznego. Aby uruchomić tą funkcję:

- otwórz menu Ustawienia>>Ustawienia Użytkownika,
- następnie naciśnij przycisk "Zrób Zdjęcie", znajdujący się na dole ekranu.

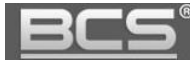

# <span id="page-15-0"></span>**3. Programowanie**

#### <span id="page-15-1"></span>**3.1 Wprowadzenie**

Systemy jednonumerowe, przeznaczone dla budownictwa jednorodzinnego, składające się z panela zewnętrznego z jednym przyciskiem wywołania oraz monitora działają na zasadzie "Plug&Play". Znaczy to, że system jest fabrycznie skonfigurowany i zacznie działać po podłączeniu bez konieczności definiowania żadnych parametrów początkowych. Po stronie użytkownika pozostają natomiast do ustawienia parametry rozmowy, głośności, daty i czasu oraz pracy przekaźnika.

W sytuacji, gdy użytkownik chce użyć własnych ustawień, lub w systemie będzie pracować kilka paneli zewnętrznych i/lub kilka monitorów konieczna jest zmiana:

- parametrów monitora lokalnie z poziomu urządzenia przy pomocy ekranu dotykowego (menu Ustawienia>>Ustawienia Systemu),
- zmiana parametrów panela zewnętrznego za pomocą komputera i usługi Web Service.

#### <span id="page-15-2"></span>**3.2 Wejście w Ustawienia Systemu**

Menu Ustawienia Systemu służy do konfiguracji lokalnych parametrów monitora, ustawień sieciowych, danych dotyczących wejść (paneli zewnętrznych) w systemie oraz umożliwia zdefiniowanie kamer IP i przywrócenie wszystkich ustawień domyślnych monitora.

Aby wejść do ustawień systemu:

- kliknij ikonę Ustawienia na ekranie głównym,
- kliknij polecenie Ustawienia Systemu,
- następnie wprowadź hasło instalatora 002236,
- potwierdź naciskając przycisk OK.

#### <span id="page-15-3"></span>**3.3 Przypisanie Numeru Lokalu**

Numer Lokalu jest to kod monitora, przy pomocy którego będzie on wywoływany z panela zewnętrznego. W systemach wielorodzinnych Numer Lokalu jest tożsamy z administracyjnym numerem mieszkania. Dla systemów jednorodzinnych z panelem jednonumerowym nie ma potrzeby zmiany tego parametru. Zalecane jest pozostawienie ustawień fabrycznych (Numer Lokalu jest ustawiony jako 9901).

Aby zmienić Numer Lokalu przypisany do monitora:

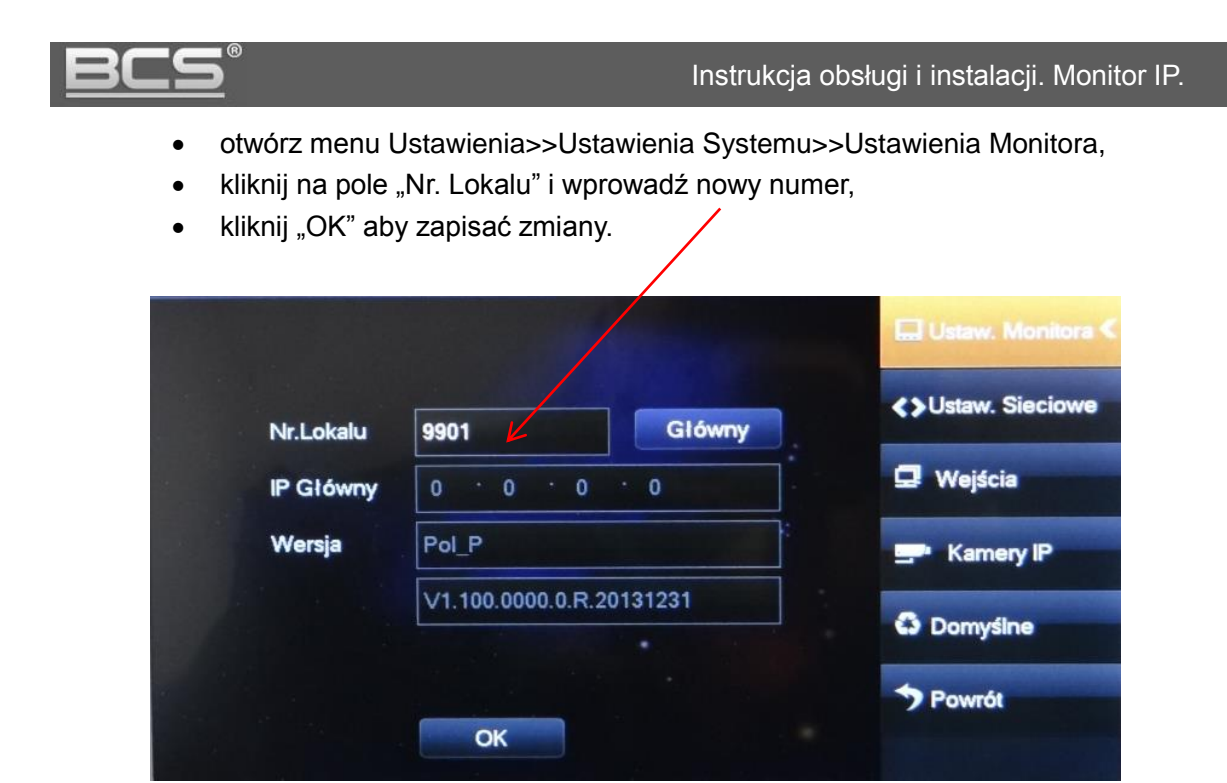

## <span id="page-16-0"></span>**3.4 Przypisanie adresu IP**

Fabrycznie każdemu monitorowi jest nadany adres 192.168.1.109. W przypadku systemów jednorodzinnych, gdzie w lokalu będzie zainstalowany tylko jeden monitor nie ma potrzeby zmiany ustawień sieciowych.

Natomiast gdy w systemie będzie pracować większa liczba monitorów, lub użytkownik chce użyć własnych ustawień, konieczna jest zmiana adresu IP, tak aby każde urządzenie (w tym panele zewnętrzne) miało swój własny, unikalny adres IP.

Aby zmienić ustawienia sieciowe monitora:

- otwórz menu Ustawienia>>Ustawienia Systemu>>Ustawienia Sieciowe,
- na ekranie otworzy się okno konfiguracji ustawień sieciowych urządzenia,
- wprowadź nowy adres IP, oraz maskę podsieci i bramę domyślną,

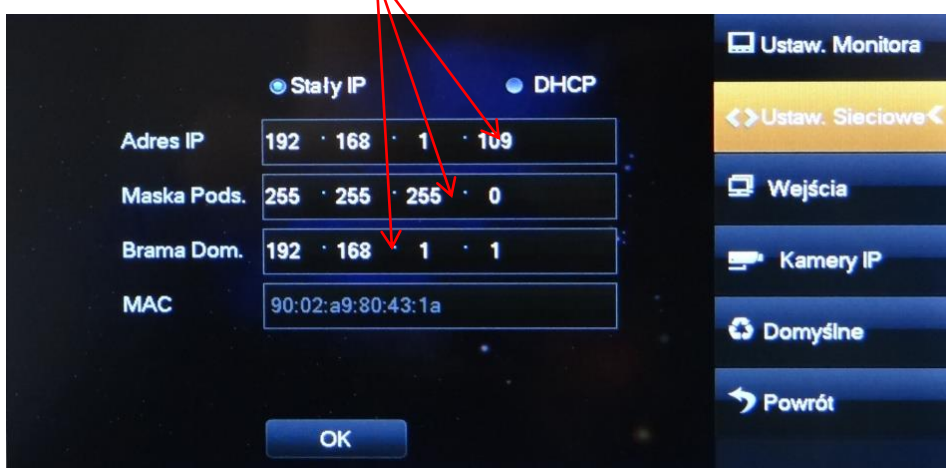

• naciśnij przycisk "OK" aby zapisać zmiany.

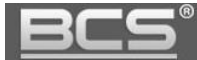

# <span id="page-17-0"></span>**3.5 Konfiguracja Wejść (paneli zewnętrznych)**

Fabrycznie monitor ma już zdefiniowany jeden panel zewnętrzny (Panel Główny) o adresie IP 192.168.1.110. W przypadku systemów jednorodzinnych, gdzie w systemie będzie pracować tylko jeden panel jednonumerowy nie ma potrzeby zmiany ustawień wejść.

Natomiast gdy w systemie będzie pracować większa liczba paneli zewnętrznych (wejść) lub użytkownik chce użyć własnych ustawień konieczna jest zmiana parametrów wejść.

Aby zmienić parametry wejść:

- otwórz menu Ustawienia>>Ustawienia Systemu>>Wejścia,
- w polu "Adres IP" wprowadź odpowiedni adres IP panela zewnętrznego,

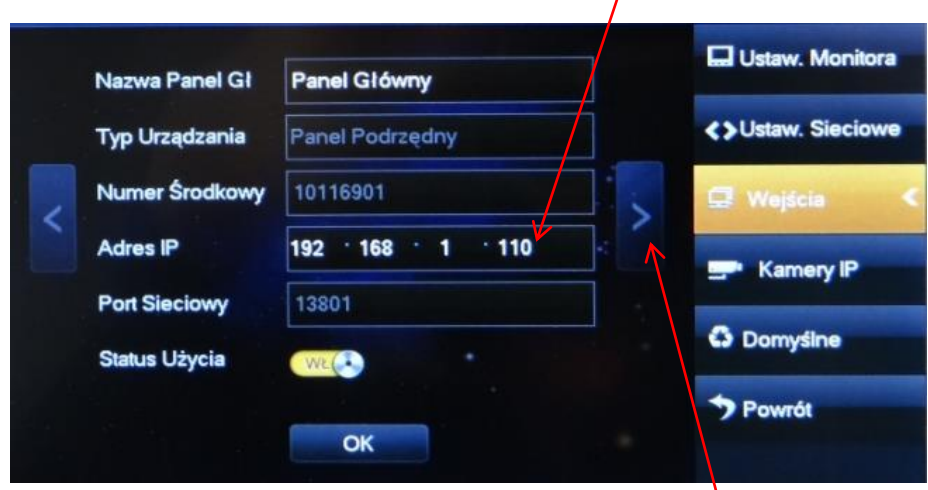

• aby zapisać zmiany naciśnij przycisk "OK",

- aby przejść do kolejnej zakładki naciśnij przycisk strzałki,
- jeśli w systemie będzie pracować więcej paneli zewnętrznych, to ich dane należy wprowadzić na kolejnych zakładkach,
- wprowadź nazwę i adres IP kolejnego wejścia oraz przesuń suwak Status Użycia na pozycję "WŁ",

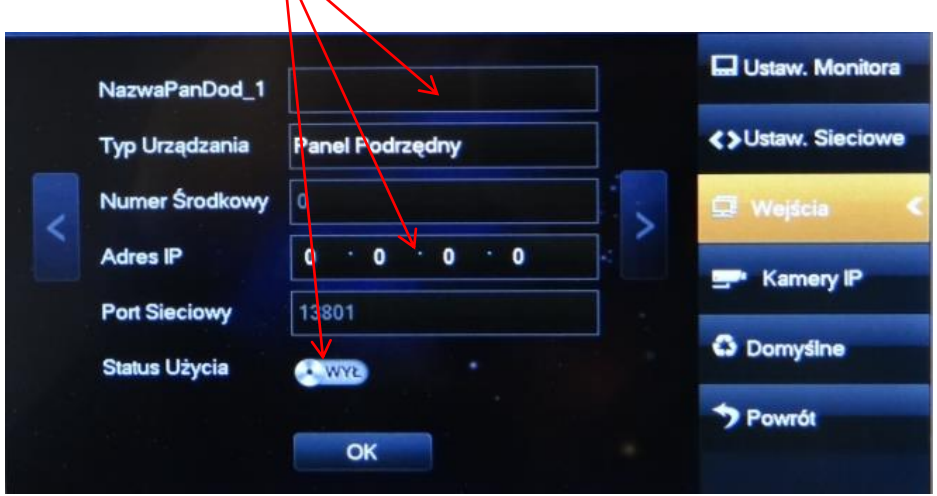

naciśnij "OK" aby zapisać zmiany.

## <span id="page-18-0"></span>**3.6 Konfiguracja kamer IP BCS**

System umożliwia przy użyciu monitora podgląd do 32 kamer IP BCS (lista kamer kompatybilnych znajduje się na stronie [www.bcscctv.pl\)](http://www.bcscctv.pl/). Dla ułatwienia programowania możliwe jest zdefiniowanie do 8 kamer z poziomu Ustawień Użytkownika, bez konieczności logowania do Ustawień systemu, dalsze 24 kamery należy wprowadzić w menu Ustawienia>>Ustawienia Systemu>>Kamery IP.

Aby dodać do systemu kamerę IP należy:

- kliknąć ikonę "Ustawienia" na ekranie głównym monitora,
- następnie nacisnąć przycisk "Kamery IP",

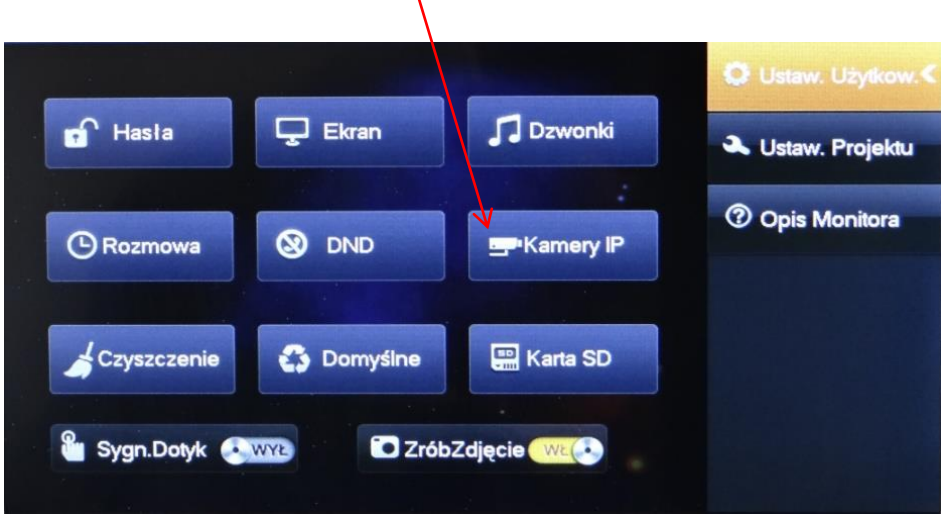

na ekranie pojawi się okno umożliwiające zdefiniowanie 8 kamer IP,

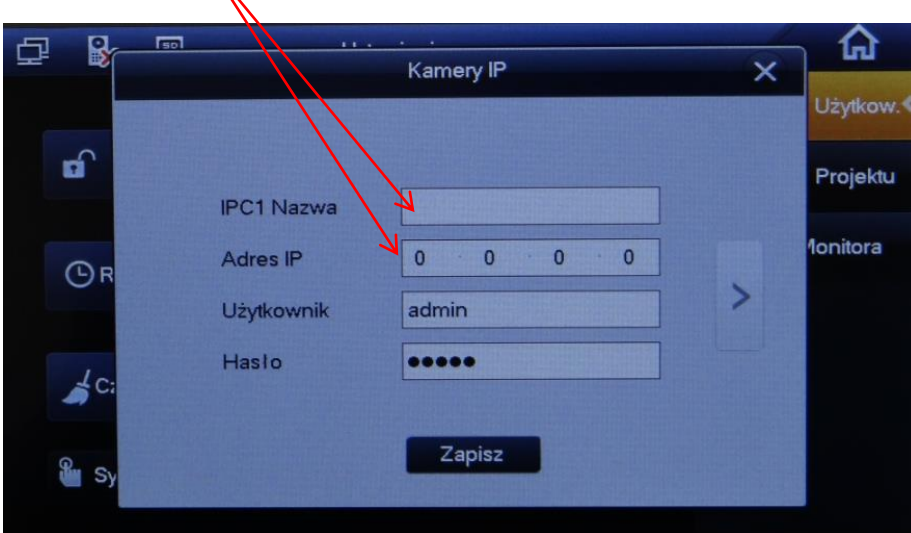

podaj nazwę oraz adres IP kamery,

- fabrycznie użytkownik i hasło są już wprowadzone (**admin / admin**),
- naciśnij przycisk "Zapisz" by zachować zmiany.

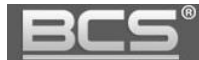

Jeśli chcemy podłączyć do systemu więcej niż 8 kamer IP, dane kolejnych kamer należy wprowadzić w menu Ustawienia Systemu. W tym celu:

- zaloguj się do Ustawień Systemu (procedura opisana w punkcie 3.2),
- następnie wybierz zakładkę "Kamery IP", umożliwia ona dodanie do systemu kolejnych 24 kamer,
- wprowadź nazwę i adres IP,

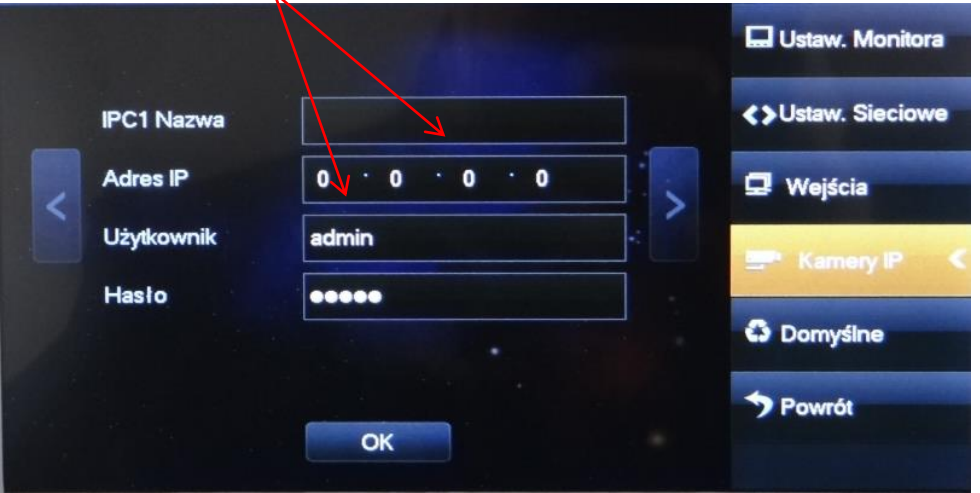

- fabrycznie użytkownik i hasło są już wprowadzone (**admin / admin**),
- naciśnij przycisk "Zapisz" by zachować zmiany.

#### Uwaga:

Aby na monitorze wyświetlać obraz z kamer IP kamera musi znajdować się na liście kamer kompatybilnych BCS. Dodatkowo należy odpowiednio skonfigurować ustawienia kamery za pomocą usługi Web Service wbudowanej w kamery. W tym celu:

- za pośrednictwem przeglądarki internetowej zaloguj się do usługi Web Service wpisując w pole adresu adres IP kamery, następnie zaloguj się do aplikacji,
- otwórz menu Ustawienia>>Kamera>>Wideo, następnie aktywuj Strumień Extra oraz ustaw rozdzielczość tego strumienia video na D1.

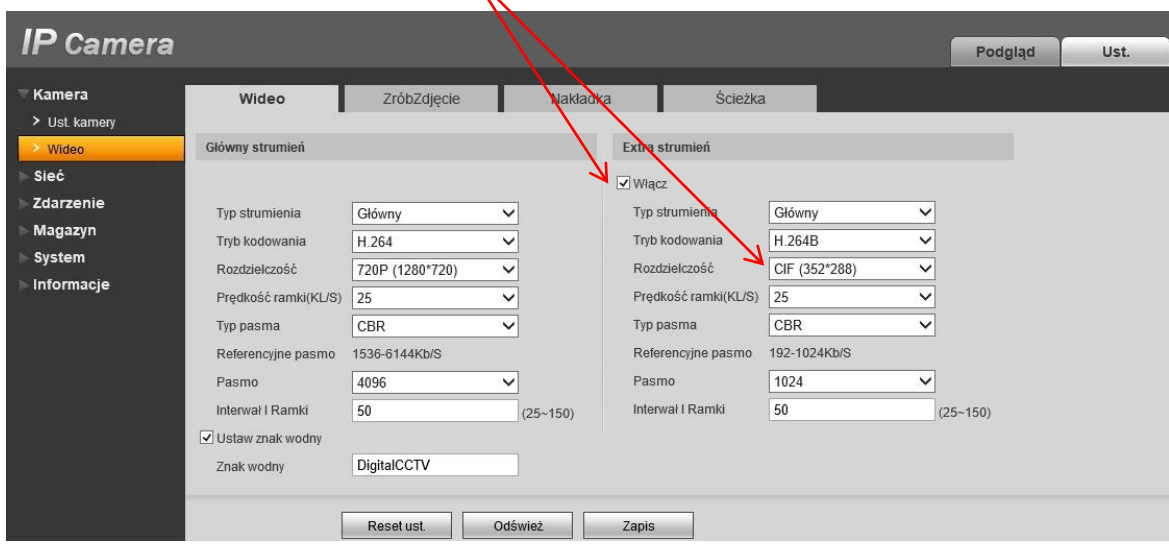

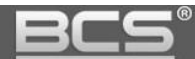

# <span id="page-20-0"></span>**3.7 Konfiguracja Monitorów Dodatkowych**

# <span id="page-20-1"></span>**3.7.1 Informacje ogólne**

W systemach jednorodzinnych możliwe jest zainstalowanie do 6 monitorów w obrębie tego samego lokalu. Jeśli w danym mieszkaniu ma pracować więcej niż jeden monitor, jeden z nich należy ustawić jako monitor Główny, natomiast pozostałe jako monitory Dodatkowe. Każdy monitor jest fabrycznie ustawiony jako Główny i nie ma potrzeby dodatkowej konfiguracji jego parametrów.

# <span id="page-20-2"></span>**3.7.2 Funkcjonalność Monitora Dodatkowego**

Monitor Dodatkowy będzie miał tą samą funkcjonalność co Monitor Główny, z tą różnicą, że wiadomości audio-video nagrywane przez gości na panelu zewnętrznym będą zapisywane jedynie na Monitorze Głównym, oraz parametry takie jak:

- parametry rozmowy,
- dane wejść (paneli zewnętrznych),
- hasła,
- tryb DND (nie przeszkadzać),

będą konfigurowane tylko na Monitorze Głównym, a Monitor Dodatkowy pobierze te ustawienia automatycznie. Jedyny parametr jaki musi zostać ustawiony na Monitorze Dodatkowym to Numer Lokalu oraz Adres IP.

Funkcjonalność dodatkowa:

- po odebraniu rozmowy na dowolnym odbiorniku, niezależnie od tego czy jest to Monitor Główny czy Dodatkowy pozostałe monitory przejdą w stan czuwania,
- pomiędzy wszystkimi monitorami w obrębie tego samego lokalu będzie możliwa łączność interkomowa.

# <span id="page-20-3"></span>**3.7.3 Ustawienie adresu IP**

Adres IP Monitora Dodatkowego musi zostać zmieniony, aby uniknąć konfliktu w adresie IP z pozostałymi urządzeniami w systemie (monitory oraz panele zewnętrzne).

W tym celu:

- Wejdź do Ustawień Systemu (patrz: punkt 3.2),
- następnie kliknij zakładkę Ustawienia Sieciowe,
- zmień fabryczny adres IP na inny,

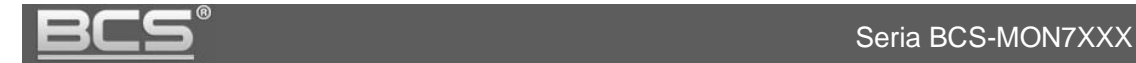

ustaw maskę podsieci i bramę domyślną taką samą jak na Monitorze Głównym

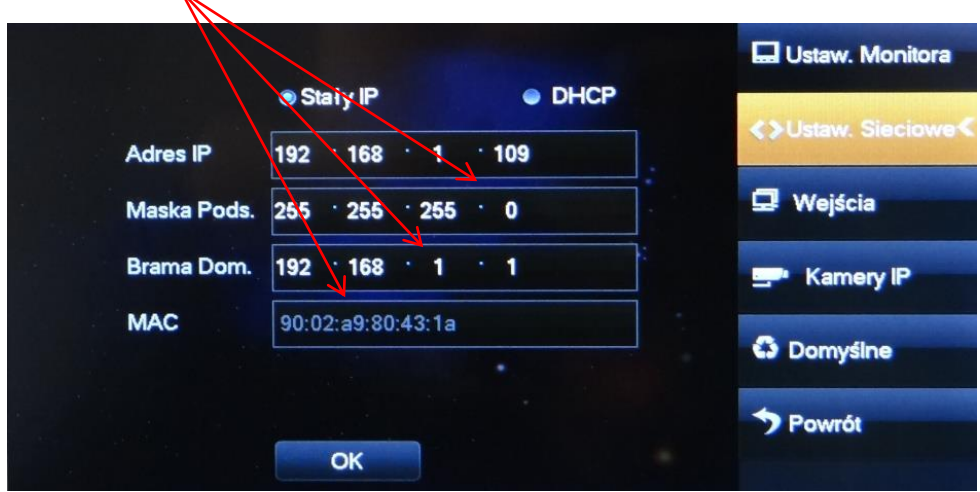

naciśnij OK aby zapisać zmiany.

## <span id="page-21-0"></span>**3.7.4 Ustawienie Numeru Lokalu**

W Monitorze Dodatkowym konieczna jest zmiana Numeru Lokalu oraz wskazanie adresu IP Monitora Głównego.

W tym celu:

- Wejdź do Ustawień Systemu (patrz: punkt 3.2),
- wybierz zakładkę Ustawienia Monitora,
- kliknij przycisk "Główny", zmieni się on na "Dodatkowy",

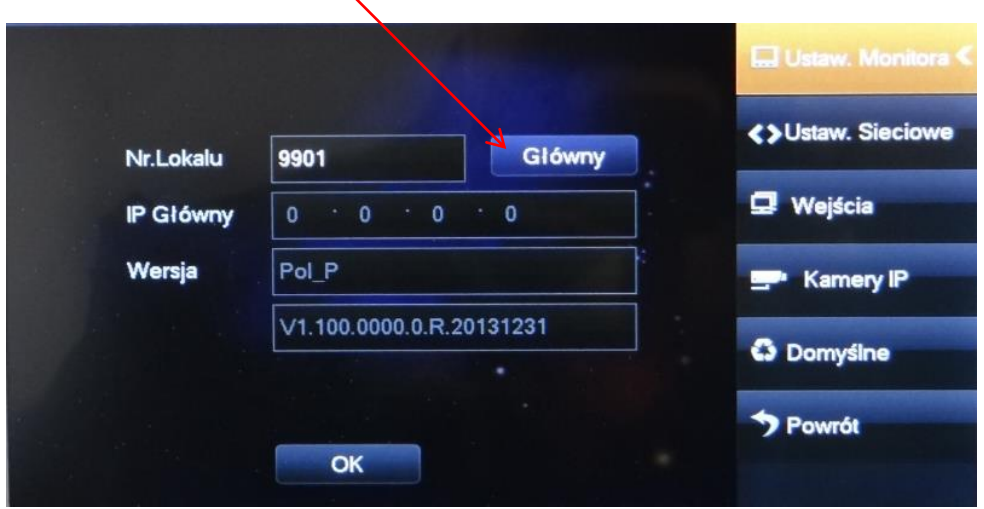

• podaj Numer Lokalu w formacie "X-Y", gdzie "X" oznacza Numer Lokalu ustawiony

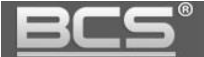

w Monitorze Głównym (fabrycznie jest to numer 9901 i nie ma potrzeby zmiany tego numeru, jeśli jest to system jednorodzinny) a "Y" oznacza numer Monitora Dodatkowego (musi to być cyfra z przedziału 1-5, ponieważ w jednym lokalu może być 1 Monitor Główny oraz do 5 Dodatkowych),

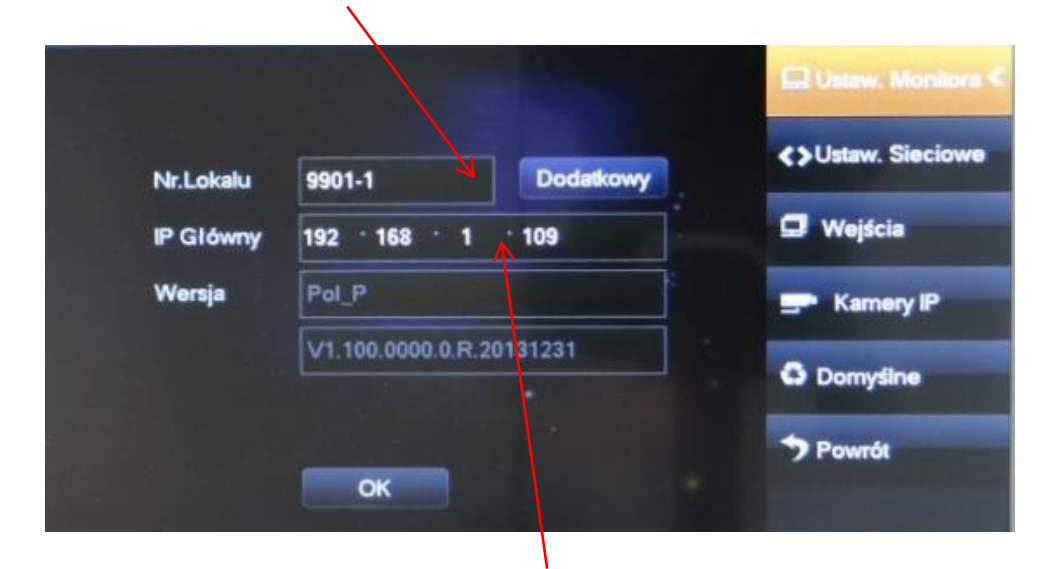

następnie wskaż adres IP Monitora Głównego i potwierdź naciskając "OK",

#### <span id="page-22-0"></span>**3.8 Kalibracja ekranu**

Ekran monitora jest skalibrowany fabrycznie, jednakże jeśli nie działają ikony na ekranie konieczne może być przeprowadzenie ponownej kalibracji. W tym celu naciśnij przycisk "Unlock + Menu" a następnie klikaj na ikonę, pojawiającą się na ekranie. Po wykonaniu wszystkich kroków proces kalibracji zostanie zakończony.

#### <span id="page-22-1"></span>**3.9 Programowanie funkcji Alarm**

#### <span id="page-22-2"></span>**3.9.1 Informacje wstępne**

Monitor posiada wbudowaną funkcję alarmową. Umożliwia ona podłączenie pod monitor do 8 czujników. Po aktywacji czujnika monitor emituje akustyczny sygnał alarmowy, a informacje o alarmie są zapisywane w historii zdarzeń w menu "Alarm". Dodatkowo informacja o zaistniałym zdarzeniu jest przesyłana do portiera (funkcja w przygotowaniu).

Funkcja ta jest wykorzystywana w rozbudowanych systemach wraz z Centrum Zarządzania Systemem (funkcja w przygotowaniu), jako funkcja dodatkowa, zwiększająca bezpieczeństwo (zalanie, pożar, wyciek gazu, podłączenie wyjścia z centrali alarmowej), czy

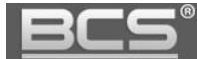

też dodatkowa forma powiadamiania ochrony lub portiera o zaistniałym zdarzeniu.

W przypadku mniejszych systemów (systemy jednonumerowe), funkcję tą można wykorzystać na przykład jako sygnalizacja obecności w danej strefie.

#### **Uwaga**

**Urządzenie umożliwia realizację funkcji sygnalizacji obecności osób na danym obszarze, ale nie może być porównane do alarmowego urządzenia przeciwwłamaniowego. Producent nie będzie odpowiedzialny w przypadku wtargnięć lub włamań.**

## <span id="page-23-0"></span>**3.9.2 Ustawienia Stref (czujników)**

Aby wejść w ustawienia stref:

- otwórz menu Alarm>>Status Strefy,
- naciśnij przycisk "Ustawienia",
- następnie podaj hasło (fabrycznie: 123456),
- na ekranie zostanie otwarte okno umożliwiające zmianę: typu strefy, sposobu podłączeniu czujnika, rodzaju alarmu, czasu wejścia i wyjścia.

Pierwsze trzy strefy są fabrycznie ustawione jako: strefa 1 – przycisk panika, strefa 2 – czujnik gazu, strefa 3 – czujnik dymu. W przypadku tych stref użytkownik może jedynie wskazać typ podłączenia (NO/NC), nie jest możliwa modyfikacja innych parametrów.

Pozostałe 5 stref można definiować dowolnie. Użytkownik może daną strefę dezaktywować jeśli nie jest ona używana naciskając przycisk "Wyłącz".

Aby wejść w ustawienia stref należy nacisnąć przycisk "Ustawienia" a następnie podać hasło (fabrycznie: 123456). Zostanie otwarty interfejs umożliwiający zmianę: typu strefy, sposobu podłączeniu czujnika, rodzaju alarmu, czasu wejścia i wyjścia.

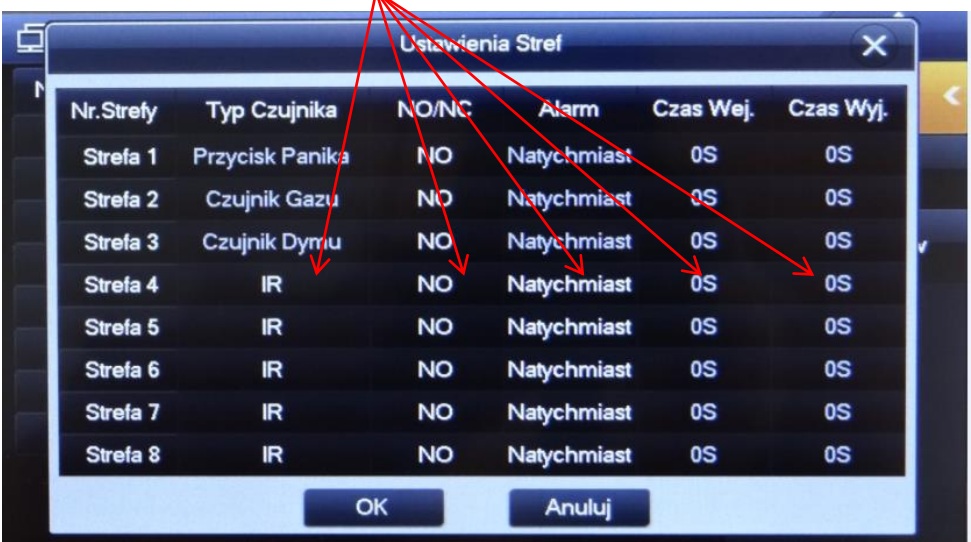

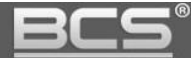

# <span id="page-24-0"></span>**3.9.3 Ustawienia Trybów Pracy**

Możliwe jest dowolne powiązanie Trybów Pracy funkcji Alarm z odpowiednimi Strefami (czujnikami). W tym celu:

- otwórz menu Alarm>>Ustawienia Trybów,
- podaj Hasło Użytkownika (domyślnie 123456),
- na ekranie wyświetli się okno umożliwiające konfigurację Trybów Pracy: Wyjście, W Domu, Noc oraz Własny,
- wciskając przycisk WŁ / WYŁ odpowiedniej Strefy, decydujemy czy ma ona zostać przypisana do danego Trybu Pracy czy nie.

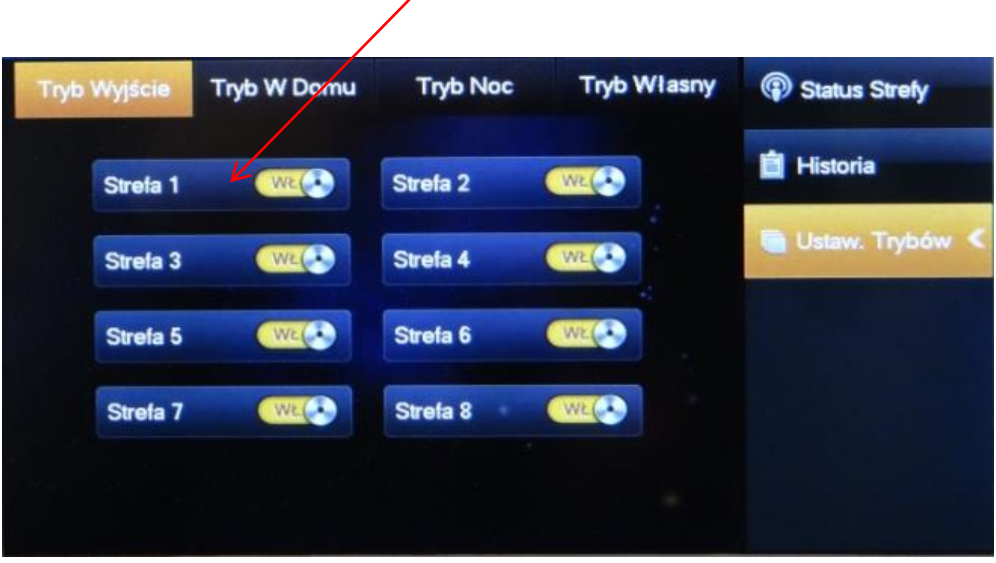

Fabrycznie Tryby są zdefiniowane w następujący sposób:

- Tryb Wyjście: strefy 1-8 włączone;
- Tryb W Domu: strefy 1-3 włączone, pozostałe wyłączone;
- Tryb Noc: strefy 1-5 włączone, pozostałe wyłączone;
- Tryb Własny: wszystkie strefy wyłączone.

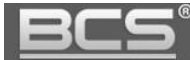

# <span id="page-25-0"></span>**4. Specyfikacja techniczna**

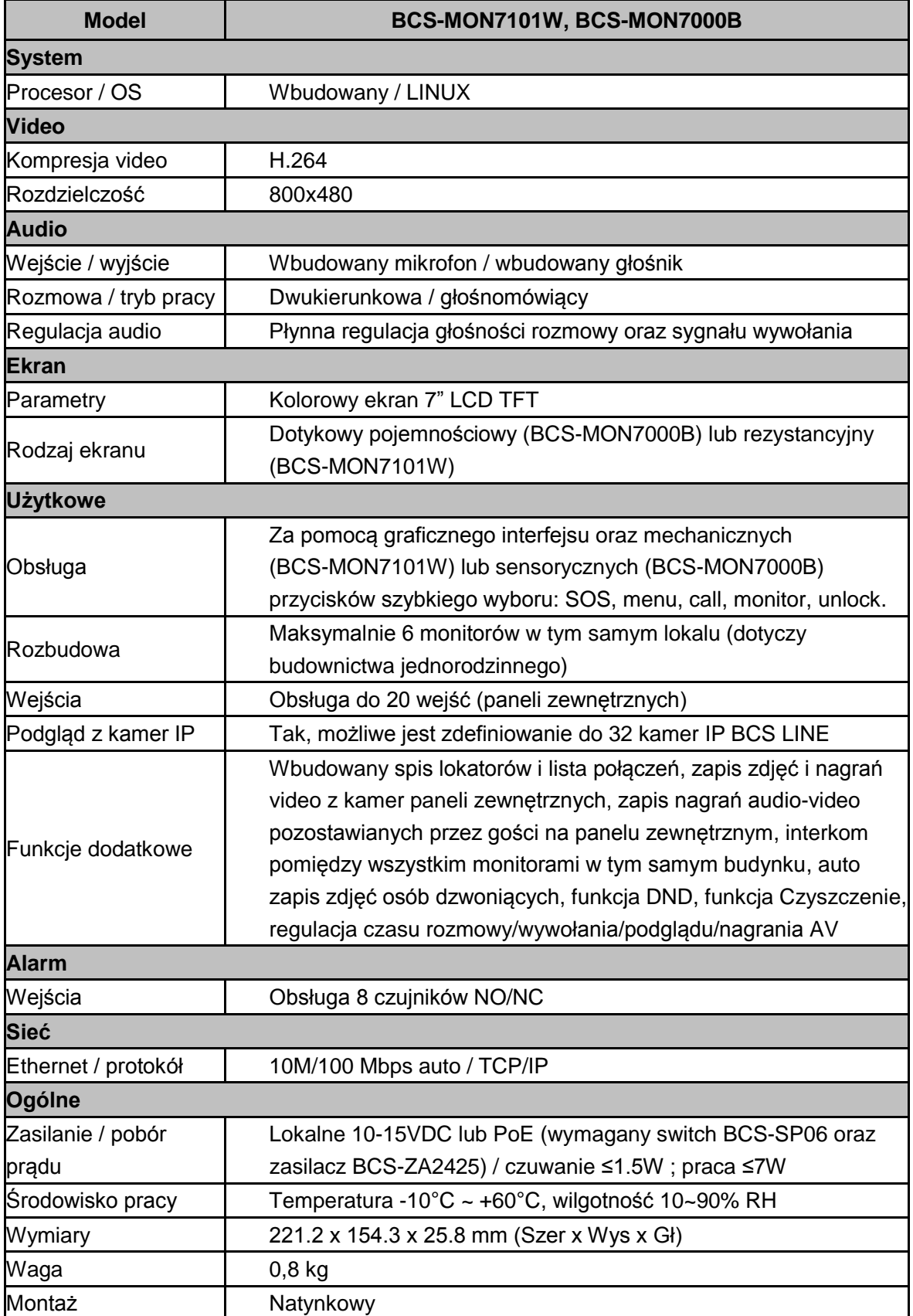

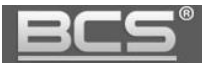

# <span id="page-26-0"></span>**5. Opis portów**

Porty videomonitora ilustruje rys. 4-1. Rozmieszczenie interfejsów może się nieznacznie różnić, zależnie od modelu, jednakże funkcjonalność jest taka sama (patrz: tabela 4-1).

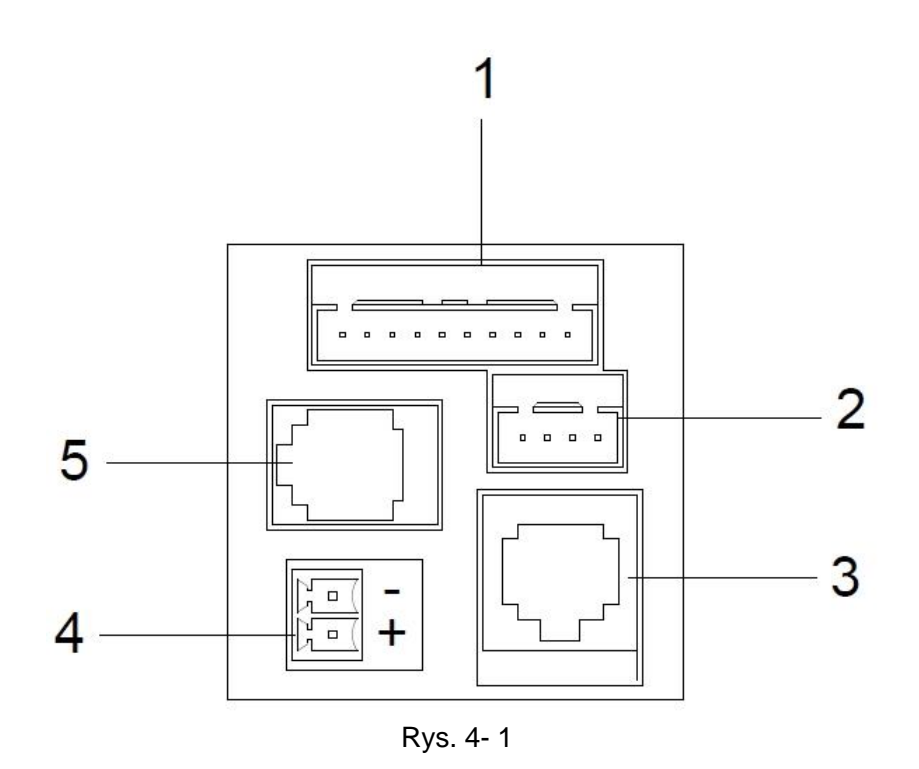

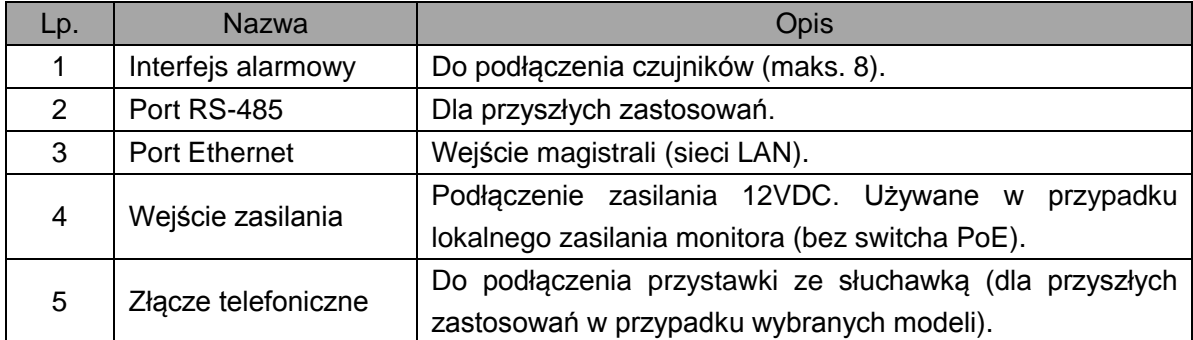

Tabela 4- 1

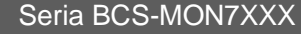

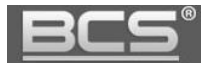

# <span id="page-27-0"></span>**6. Montaż**

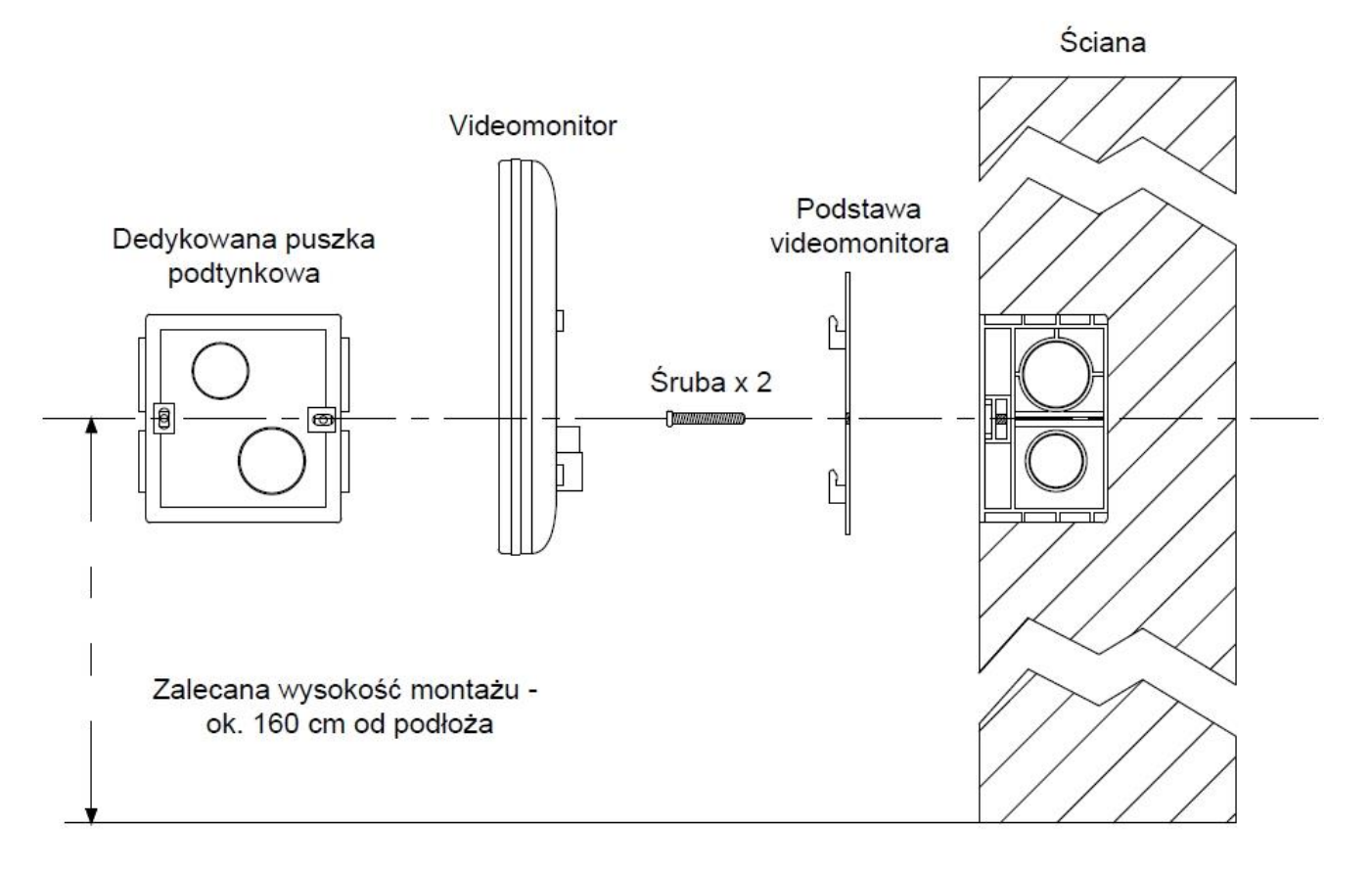

Rys. 5- 1

Urządzenie jest przeznaczone do instalacji wraz z dedykowaną obudową podtynkową, która ułatwia instalację monitora. Opcjonalnie można wykorzystać standardową puszkę instalacyjną fi 60mm.

Kroki instalacji:

- 1. osadź puszkę instalacyjną wraz z doprowadzonymi przewodami na wskazanej wysokości,
- 2. przymocuj podstawę monitora do obudowy podtynkowej za pomocą dostarczonych z urządzeniem śrub, w przypadku użycia standardowej puszki instalacyjnej 60mm konieczny jest montaż podstawy monitora bezpośrednio do ściany za pomocą dostarczonych wkrętów oraz kołków rozporowych,
- 3. podłącz przewody do urządzenia,
- 4. zamocuj monitor do podstawy.

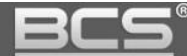

# <span id="page-28-0"></span>**7. Najczęściej zadawane pytania**

- P: Ekran monitora nie działa a wskaźnik "Power" nie świeci się. O:Sprawdź podłączenie przewodu zasilającego monitor.
- P: Po zainstalowaniu i podłączeniu systemu nie można dzwonić lub wywołać obrazu z kamery panela zewnętrznego.

O : Sprawdź podłączenie przewodu sieciowego do monitora oraz panela zewnętrznego. W przypadku zmiany ustawień fabrycznych, sprawdź czy w ustawieniach monitora wprowadzony jest właściwy adres IP panela zewnętrznego. Sprawdź za pomocą usługi Web Service czy w ustawieniach panela zewnętrznego (zakładka Lista monitorów) wprowadzony Numer Lokalu (adres monitora) jest taki sam jak Numer Lokalu ustawiony na monitorze.

- P: Nie można wywołać obrazu z kamery IP BCS. O: Sprawdź czy wprowadzone w monitorze ustawienia kamery IP są prawidłowe. Sprawdź za pomocą aplikacji Web Service czy kamera ma aktywowany Strumień Extra, oraz czy rozdzielczość tego strumienia jest ustawiona na D1. Sprawdź czy kamera znajduje się na liście kamer kompatybilnych [\(www.bcscctv.pl\)](http://www.bcscctv.pl/).
- P: Przy próbie wywołania z panela zewnętrznego monitor nie dzwoni? O:Sprawdź czy tryb DND na monitorze (nie przeszkadzać) nie jest włączony. Sprawdź czy monitor nie jest odłączony od instalacji. Sprawdź czy monitor ma podłączone zasilanie.
- P: Mam inny problem z urządzeniem, co zrobić?
	- O: Skontaktuj się ze swoim dystrybutorem.